# **NFIP Preferred Risk Policy (PRP)**

# **Quoting & Completing a PRP Application**

#### **Start Application**

From the dashboard, click on "New Quote" to begin a new quote. This will bring you to the "Start Application" page.

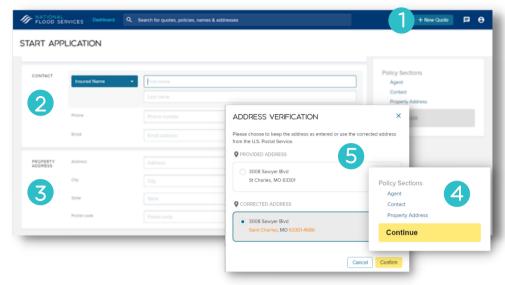

#### **Policy Builder**

The policy builder is where all the required information and documentation for a flood policy is entered. The policy builder provides a single page, simplified process for ease of use when quoting and issuing a flood policy.

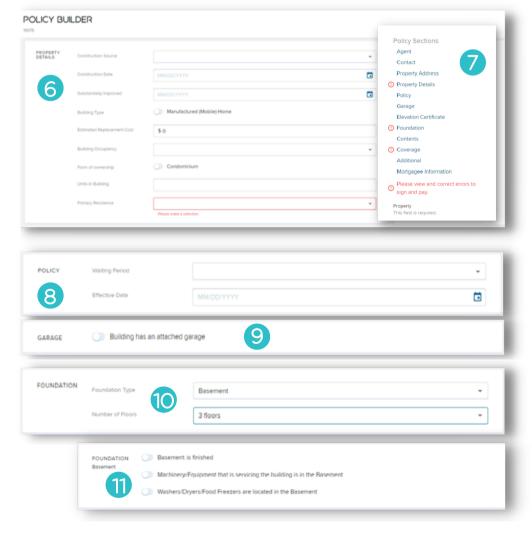

## 1. New Quote

New Quote takes the user to the Start Application page.

## 2. Contact Information

Includes first name, last name, phone number & email address.

To add a business, select the drop-down beside "Insured Name".

# 3. Property Address

Includes address, city, state & zip code.

#### 4. Continue

Once the initial information is entered, click continue to proceed.

#### 5. Address Verification

The system will verify the information with the USPS.

# 6. Property Details

For a PRP Quote, enter construction source, construction date, replacement cost, building occupancy & primary residence.

# 7. Policy Sections

Trident will indicate the fields required with a red . Not all fields are required.

# 8. Policy

Select the standard 30-day wait, or no wait if the purchase is associated with a loan transaction. The effective date will automatically populate.

## 9. Garage

Add garage information if applicable.

#### 10. Foundation

Select the appropriate foundation type. The system will prompt you to enter the number of floors.

# 11. Foundation Specifics

Depending on the foundation selected, additional options may appear.

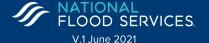

# **PRP Quote & Application (cont.)**

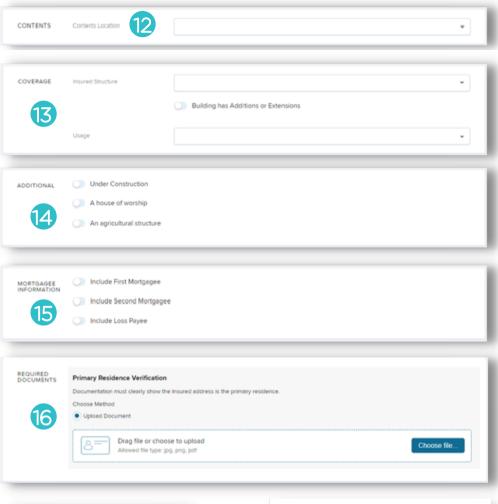

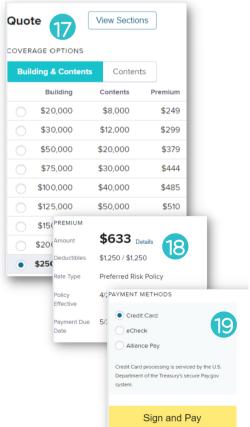

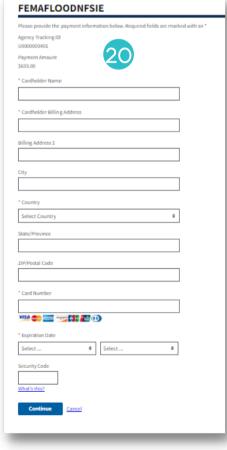

#### 12. Contents

The PRP is a package policy. Select the location of the contents.

# 13. Coverage

Select the building usage.

#### 14. Additional Information

If any additional information applies, toggle to select.

# 15. Mortgagee Information

If the property has a mortgage, enter mortgagee information.

# 16. Required Documents

If the mailing address differs from the property address, but it is their primary residence, primary residence verification can be uploaded directly into the application.

## 17. Quote

The PRP coverage options will appear along with the associated premium. Select the desired coverage amounts.

#### 18. Premium

The premium for the selected coverage amounts is shown. Below the premium amount you will find the deductibles that apply and the rate type.

## 19. Payment Methods

To proceed with the policy purchase, select the desired payment option.

# 20. Pay.Gov

Trident will route you to pay.gov to complete payment on the policy.

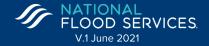